**Graph Engine Service**

### **Getting Started**

**Issue** 01 **Date** 2022-09-30

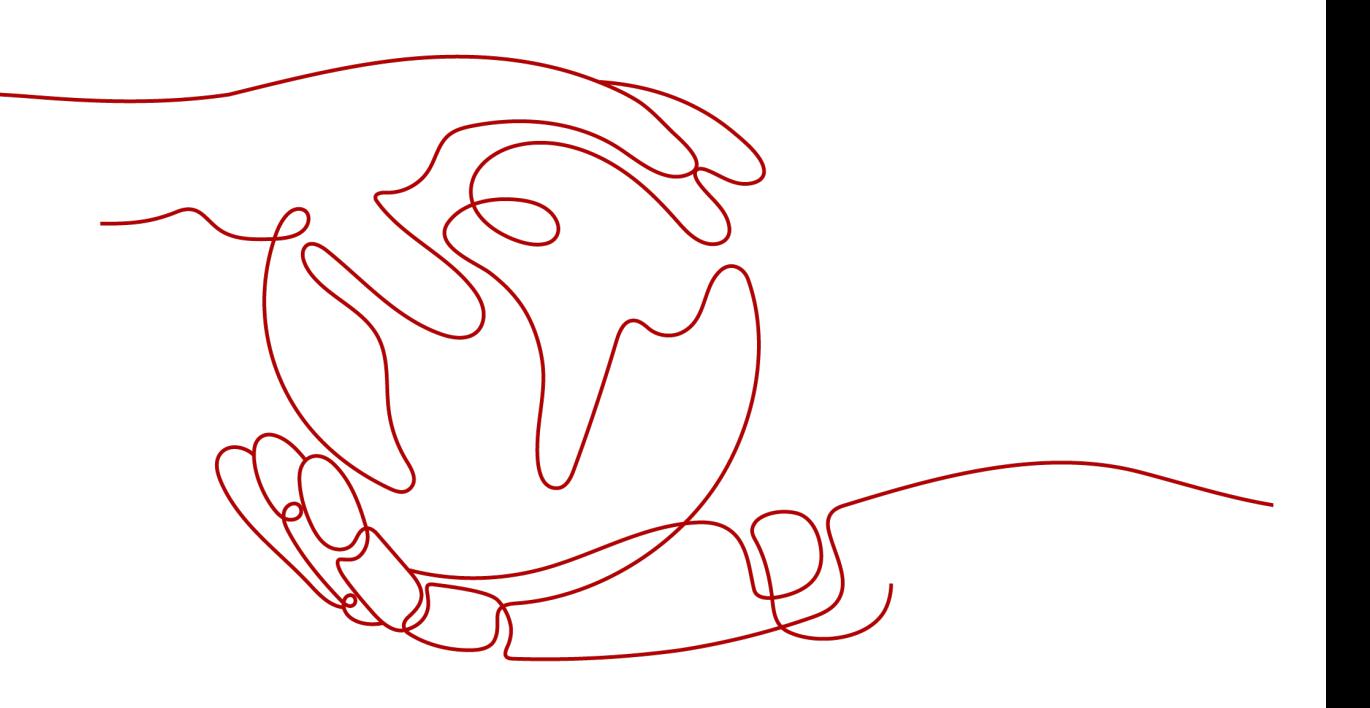

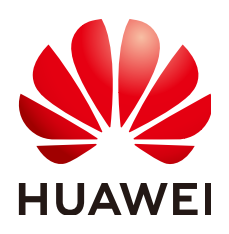

**HUAWEI TECHNOLOGIES CO., LTD.**

#### **Copyright © Huawei Technologies Co., Ltd. 2022. All rights reserved.**

No part of this document may be reproduced or transmitted in any form or by any means without prior written consent of Huawei Technologies Co., Ltd.

#### **Trademarks and Permissions**

 $\triangle \triangleright$ HUAWEI and other Huawei trademarks are trademarks of Huawei Technologies Co., Ltd. All other trademarks and trade names mentioned in this document are the property of their respective holders.

#### **Notice**

The purchased products, services and features are stipulated by the contract made between Huawei and the customer. All or part of the products, services and features described in this document may not be within the purchase scope or the usage scope. Unless otherwise specified in the contract, all statements, information, and recommendations in this document are provided "AS IS" without warranties, guarantees or representations of any kind, either express or implied.

The information in this document is subject to change without notice. Every effort has been made in the preparation of this document to ensure accuracy of the contents, but all statements, information, and recommendations in this document do not constitute a warranty of any kind, express or implied.

#### **Huawei Technologies Co., Ltd.**

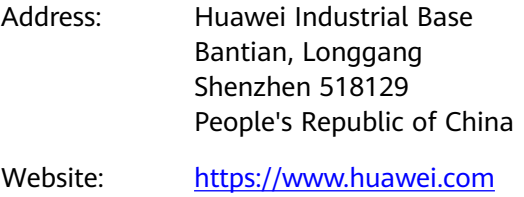

Email: support@huawei.com

### **Contents**

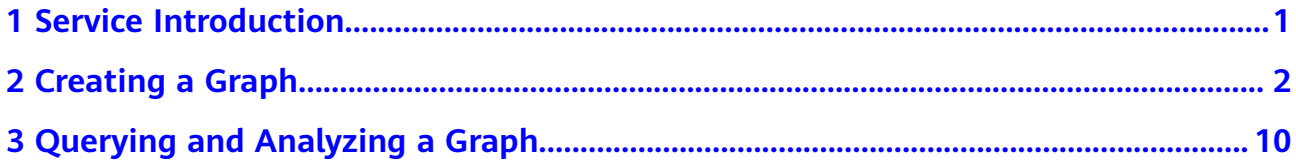

## **1 Service Introduction**

<span id="page-3-0"></span>Graph Engine Service (GES) is an in-house distributed native graph engine for commercial use. It is the first of its kind in China that owns independent intellectual property rights. It facilitates query and analysis of multi-relational graph data structures. It is particularly well suited for scenarios requiring analysis of rich relationships, including social network analysis, enterprise relationship analysis, risk control, marketing recommendations, social listening, and fraud detection.

# **2 Creating a Graph**

<span id="page-4-0"></span>The following content describes how to create a graph on GES console.

Two creation modes are available: *Customize Graph* and *Use Industry-Specific* **[Graph Template](#page-10-0)**. By default, the system displays the **Customize Graph** tab.

#### **Creating a Custom Graph**

- **Step 1** Log in to the GES console and click **Create Graph** in the upper right corner of the home page. The **Create Graph** page is displayed.
- **Step 2** Select the **Region** where GES works from the drop-down list in the upper left corner of the page.
- **Step 3** On the **Create Graph** page, click the **Customize Graph** tab and set the following parameters:
	- 1. In the **Configure** tab, set the graph name and software version.

#### **Figure 2-1** Graph name and software version

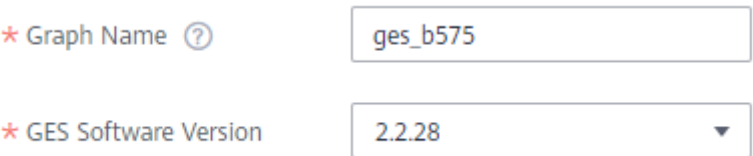

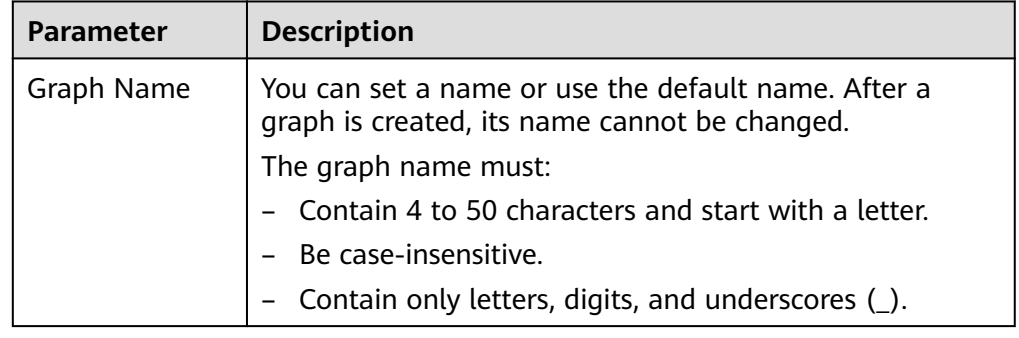

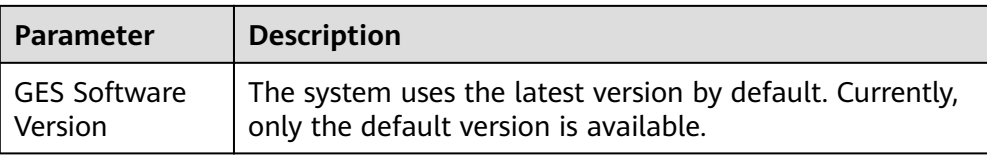

2. Specify the network information, including **VPC**, **Subnet**, **Security Group**, **Public Network Access**, and **Enterprise Project**.

#### **Figure 2-2** Network Information

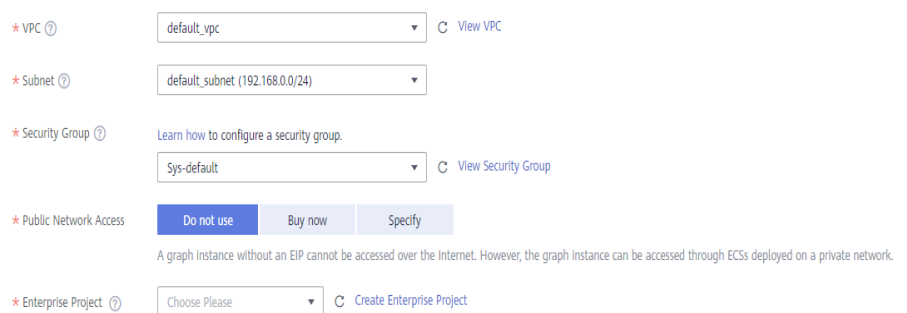

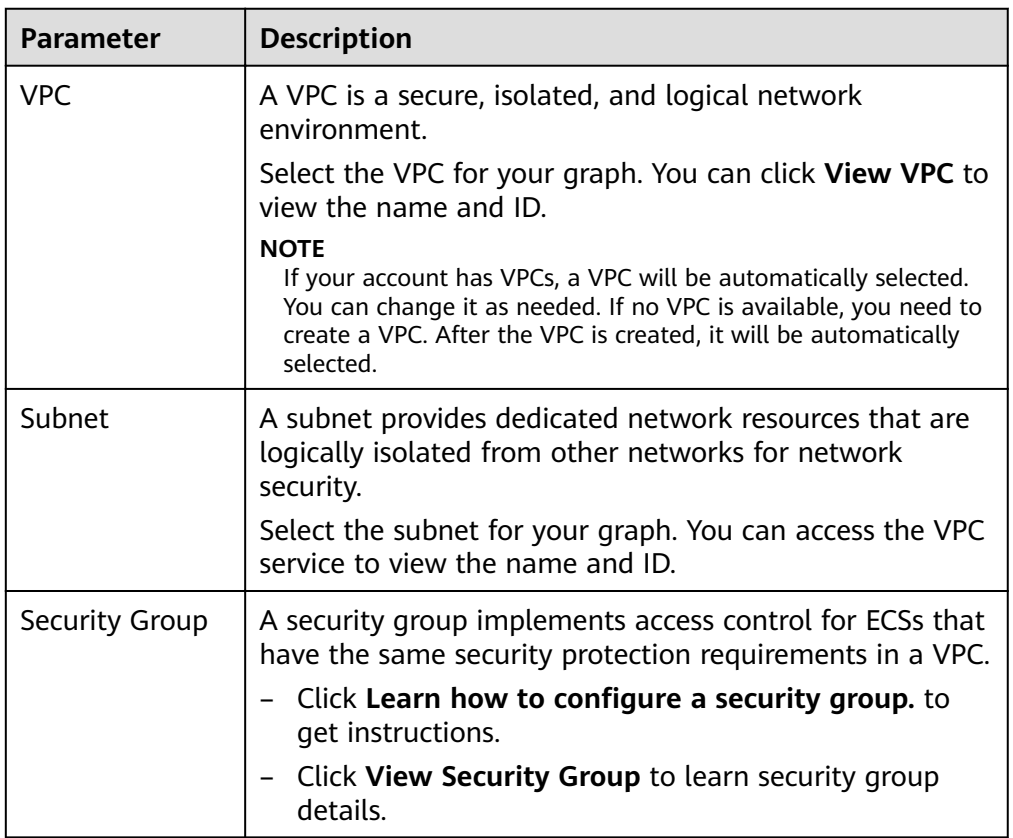

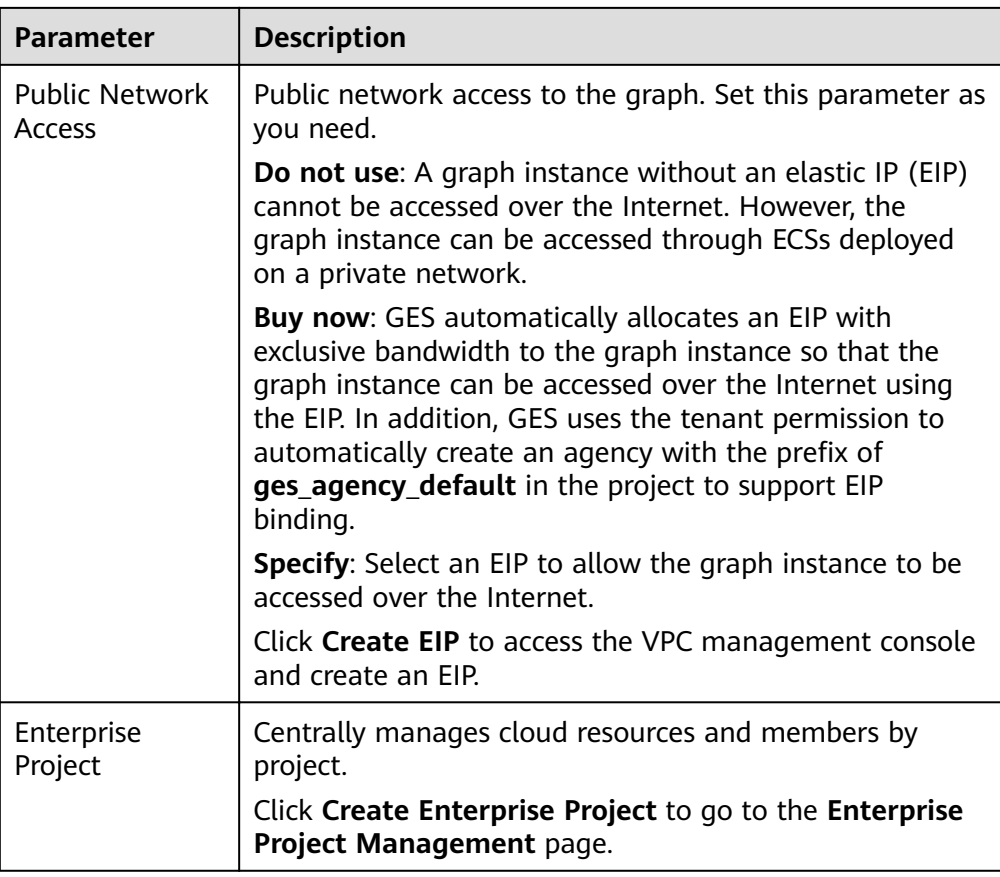

3. Set graph parameters.

#### **Figure 2-3** Graph parameters

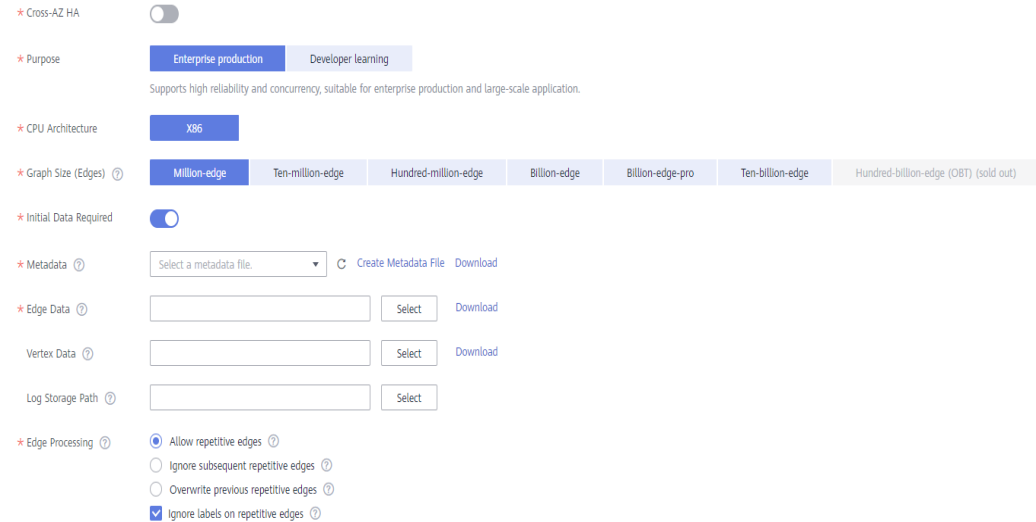

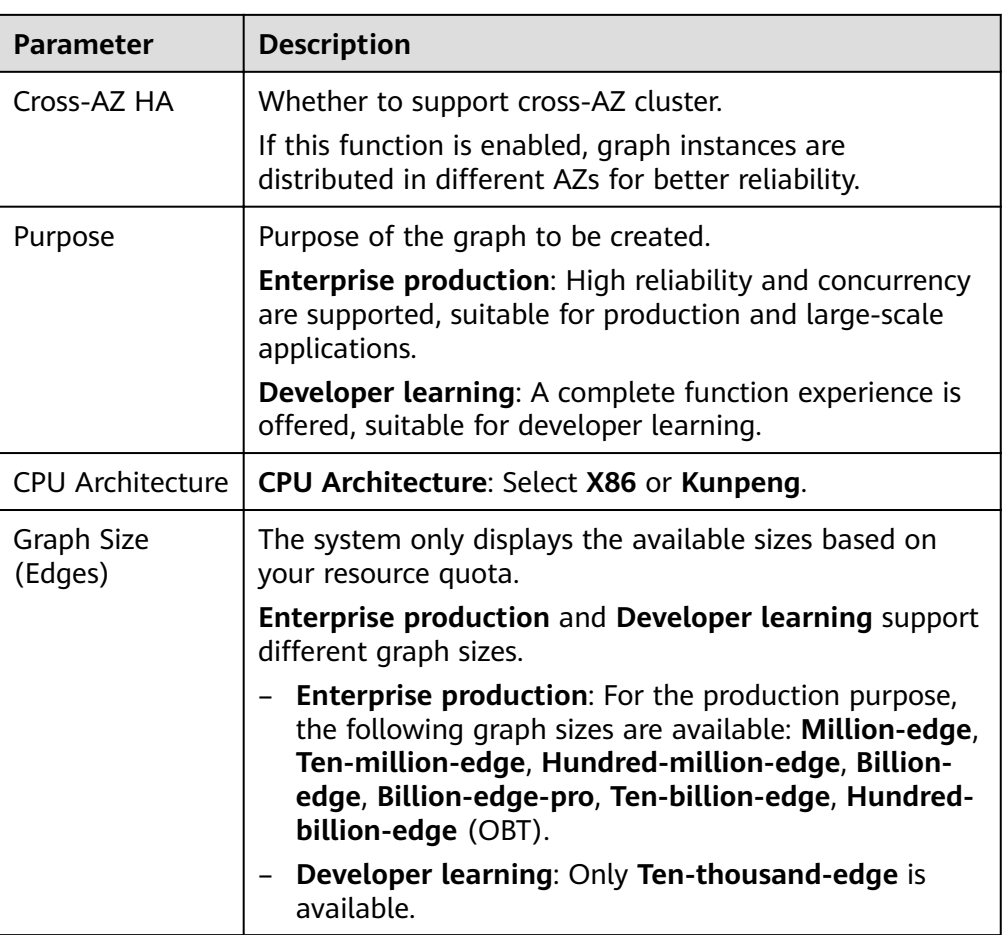

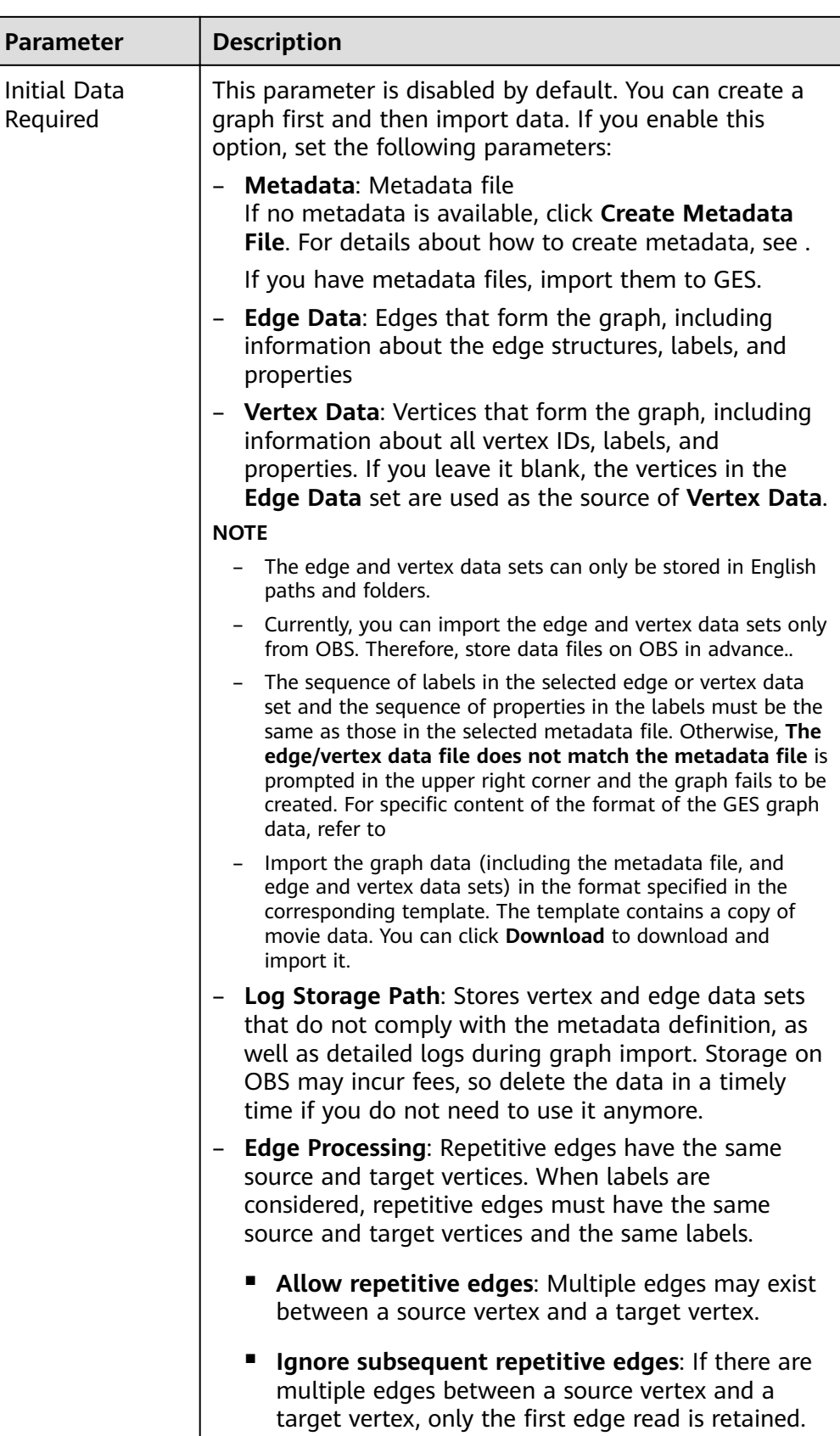

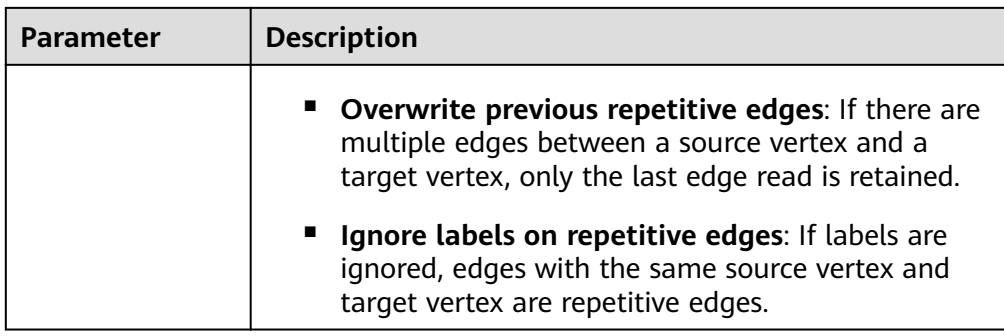

4. **Advanced Settings**: Set this parameter to **Default** or **Custom**.

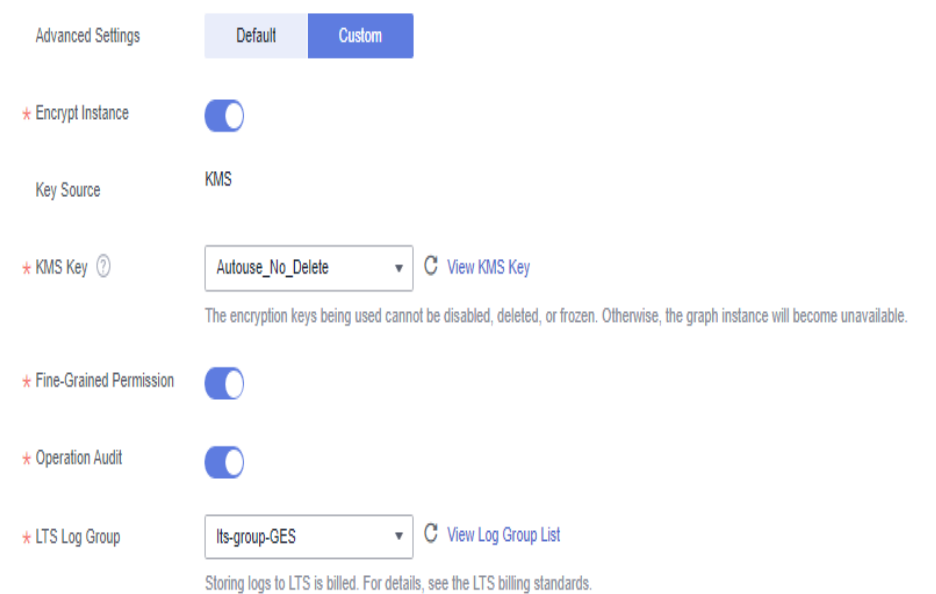

**Figure 2-4** Advanced settings

- **Default**: Use the default settings.
- **Custom**: Set whether to enable **Encrypt Instance**, **Operation Audit**, or **Fine-Grained Permission**.

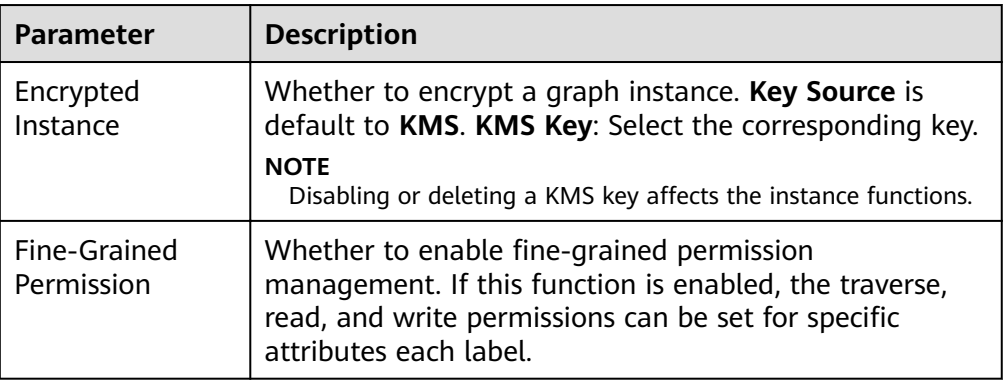

<span id="page-10-0"></span>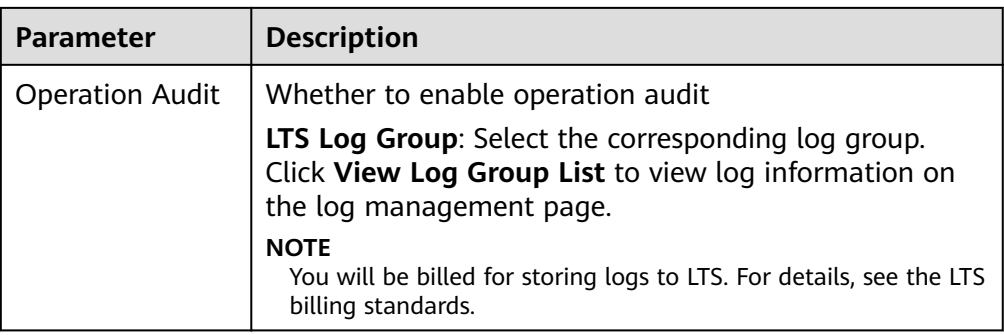

- **Step 4** Click **Next**. The confirmation page is displayed.
- **Step 5** Confirm the information and click **Submit** to create the graph.
- **Step 6** After the submission is successful, the **Finish** page is displayed. You can click **Back to Task Center** to view the status and running result of the created graph.

**----End**

#### **Using an Industry-Specific Graph Template to Create an Instance**

- **Step 1** Log in to the GES console and click **Create Graph** in the upper right corner of the home page. The **Create Graph** page is displayed.
- **Step 2** Select the **Region** where GES works from the drop-down list in the upper left corner of the page.
- **Step 3** On the Create Graph page, click the Use Industry-Specific Graph Template tab and configure the following parameters:

In the **Configure** tab, select a template and set network and graph information:

1. Select the desired template to create your graph. Currently, **Asset Management Graph Template** and **Power Distribution Management Template** are available.

**Figure 2-5** Selecting a template

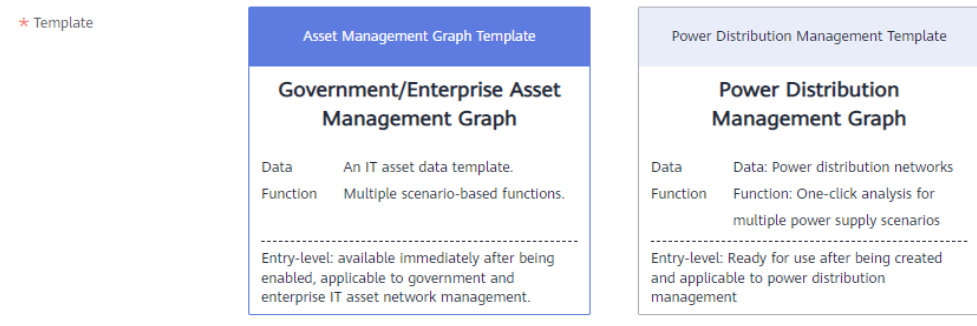

- 2. Set network information. Set the parameters by referring to the **[Creating a](#page-4-0) [Custom Graph](#page-4-0)** section.
- **Step 4** Click **Next**. In the **Confirm** tab, confirm the specifications and click **Submit**. The system automatically creates the graph of the selected specifications and inserts the selected template data (schema and sample data).

**Step 5** After the submission is successful, the **Finish** tab page is displayed. You can click **Back to Task Center** to view the status of the created graph.

#### $\Box$  Note

- You do not need to set the name for a graph created based on a template. By default, the name of the template is used as the prefix of the created graph, for example, **assets\_management**.
- After the graph is created, the name of the created graph is in **assets\_management\_XXXX** format, where XXXX is the unique identifier automatically generated by the system and cannot be modified.

**----End**

#### **Accessing a Graph**

- 1. You can view all created graphs on the **Graph Management** page and click **Access** in the **Operation** column of a graph.
- 2. On the displayed graph editor, you can query and analyze the graph. For details, see **[Querying and Analyzing a Graph](#page-12-0)**.
- 3. For details about the GES management console and graph editor, see the .

# <span id="page-12-0"></span>**3 Querying and Analyzing a Graph**

This following content describes how to query a graph.

#### **Accessing a Customized Graph**

You can query and analyze graphs in any of the following ways if a graph is created without using any template:

- **Gremlin commands**
	- a. Enter the query command in the Gremlin text box in the lower part of the page, for example, **g.V().limit(100)**.

#### $\Box$  Note

It may take a long time for the system to return a large amount of data. You are advised to add the **limit** parameter and set it to less than **1,000**.

#### **Figure 3-1** Gremlin query

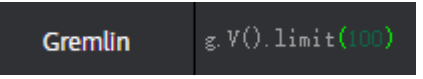

b. Press **Enter** to run the Gremlin command. The query result is displayed in both the canvas and result pane.

#### **Figure 3-2** Gremlin query result

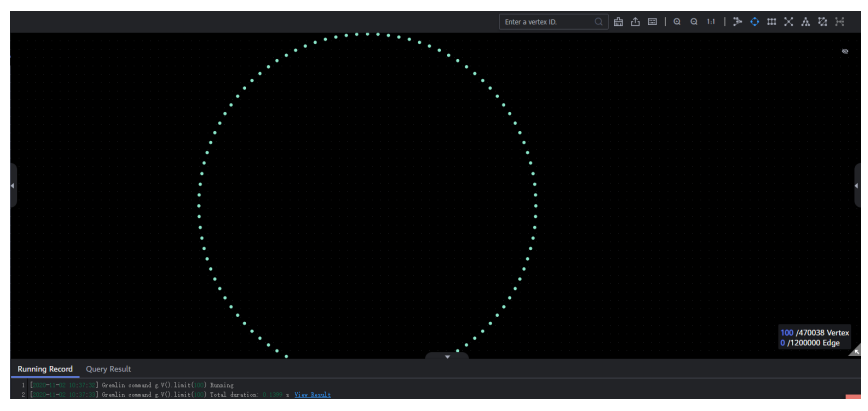

● **Cypher commands**

a. Enter the query command in the Cypher text box in the lower part of the page, for example, **match (n) return n limit 100**.

**Figure 3-3** Cypher query

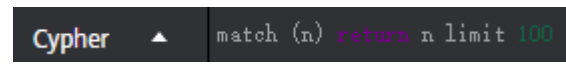

#### $\Box$  Note

- **•** If this is your first time using Cypher, click **Create Index** in the result pane. You do not need to perform this operation in subsequent operations.
- **match (n) return n limit 100** queries details about 100 vertices.
- b. Press **Enter** to run the Cypher command. The query results are displayed in both the canvas and result pane.

**Figure 3-4** Query result

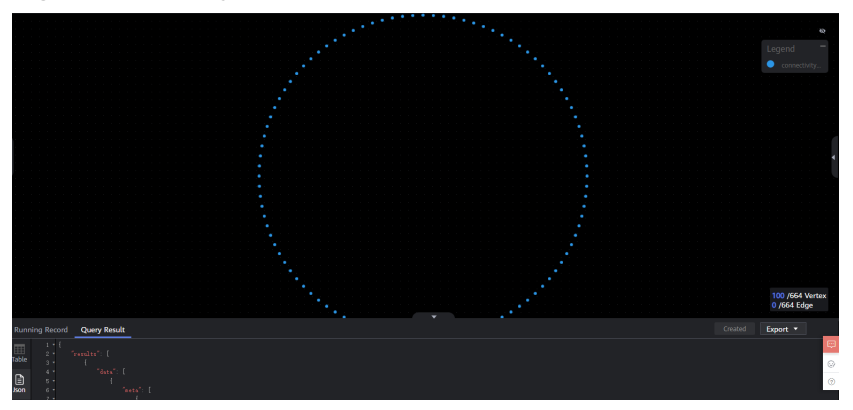

#### ● **Algorithm analysis**

a. Available algorithms are displayed in the left pane of the graph editor. Select the analysis algorithm you want to use.

**Figure 3-5** Algorithm list

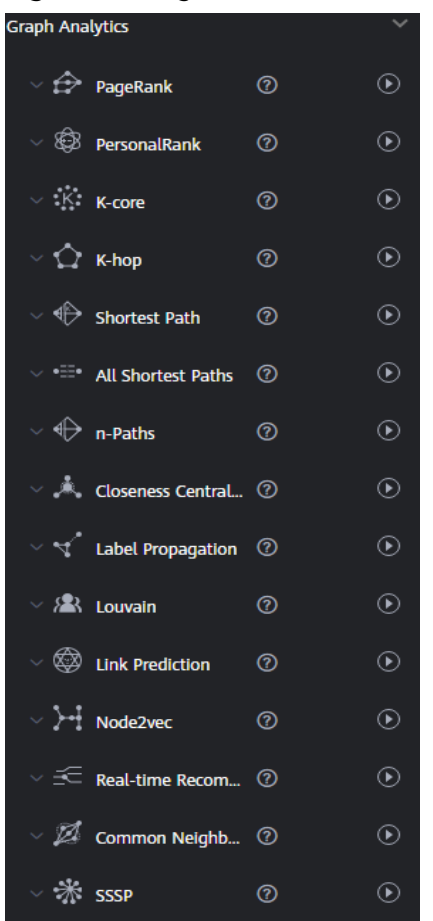

b. Expand the algorithm by clicking and configure the parameters as required. Take PageRank as an example. **alpha** indicates the weight coefficient, and its value is 0.85. convergence is the convergence coefficient, and its value is **0.00001**. **max\_iterations** indicates the maximum iterations and its value is **1,000**. **directed** indicates whether to consider the edge direction and the default value is **true**.

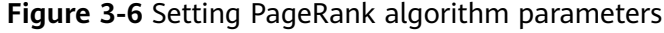

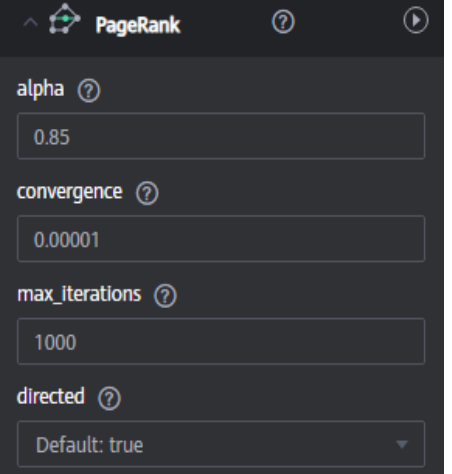

c. Click  $\bullet$  to execute the algorithm. The analysis result is displayed in both the canvas and result pane.

**Figure 3-7** Analysis results

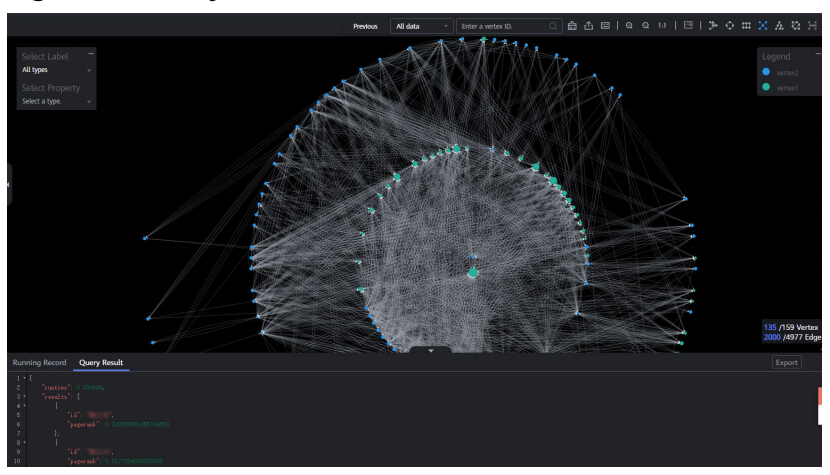

#### **Accessing a Graph Created Using a Template**

In addition to queries using Gremlin commands, Cypher commands, and algorithms, the following queries are also available for a graph created using an industry-specific template:

#### **Asset Management Graph Template**

Query 1: List administrators and their applications.

- Command:
	- **g.V().hasLabel('admin').outE().otherV().hasLabel('application').path( )**
- Procedure: Click the run button. The query result is displayed in the graph on the canvas.

Query 2: Find all paths from administrator  $x$  to equipment room  $x$ .

- Principle: **get\${Administrator x}** is the source vertex and **\${Equipment room x}** is the target vertex. Find out all paths using the n-Paths algorithm, where **source** is **Administrator** x, **target** is **Equipment room** <sup>x</sup>, **direct** is **false**, **n** is **10**, and **k** is **10**.
- Procedure: Click the run button. In the dialog box that is displayed, select administrator x and equipment room x from the drop-down list box. After the operation is complete, the graph is displayed on the canvas.

Query 3: Find all VMs and physical machines on which application  $x$  depends.

- Principle:  $getS$ {Application  $x$ } is the input to find all points at layer 2. Use the K-Hop algorithm, where **k** is **2**, **source** is x, and **mode** is **in**.
- Procedure: Click the run button. In the dialog box that is displayed, set the application  $x$  (select the application from the drop-down list box and drag the vertex of the application entity to the drop-down list box). After the operation is complete, the graph is displayed on the canvas.

Query 4: Find all vertices with a specified label, for example, all administrators, equipment rooms, and physical machines in the graph.

- Principle: Search vertices by label.
- Procedure: Click the run button. In the dialog box that is displayed, select **label** from the drop-down list box. The query result is displayed in the graph on the canvas.

#### **Power Distribution Management Template**

Query 1: Query the power supply range.

- The sub-queries are as follows:
	- i. Locate power substation busbars.
	- ii. Query the power supply scope of a busbar.
	- iii. Query user points within the power supply scope of a busbar.
- Procedure: Click the run button. In the dialog box that is displayed, select the busbar value. The query result is displayed in the graph on the canvas.

Query 2: Analyze the outage fault.

- The sub-queries are as follows:
	- i. Trace back the faulty point from the power-off user point.
	- ii. Query faulty point details.
- Procedure: Click the run button. In the dialog box that is displayed, select parameters of the faulty point or the power-off user point. The query result is displayed in the graph on the canvas.

Query 3: Query the ring circuit power supply.

- The sub-queries are as follows:
	- i. Locate the ring circuit supply line.
	- ii. Locate contact switches in the ring circuit supply line.
- Procedure: Click the run button. The query result is displayed in the graph on the canvas.

#### **Viewing the Analysis Result**

You can view the running record and query result in the result pane or click the **Export** button on the right to download the analysis result.

#### **Figure 3-8** Execution result

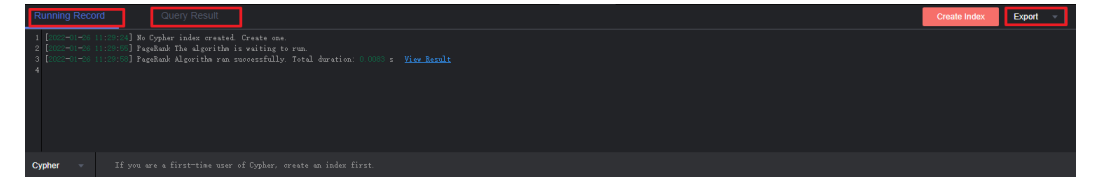